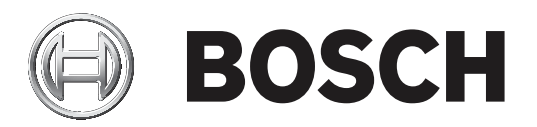

# **Access Management System**

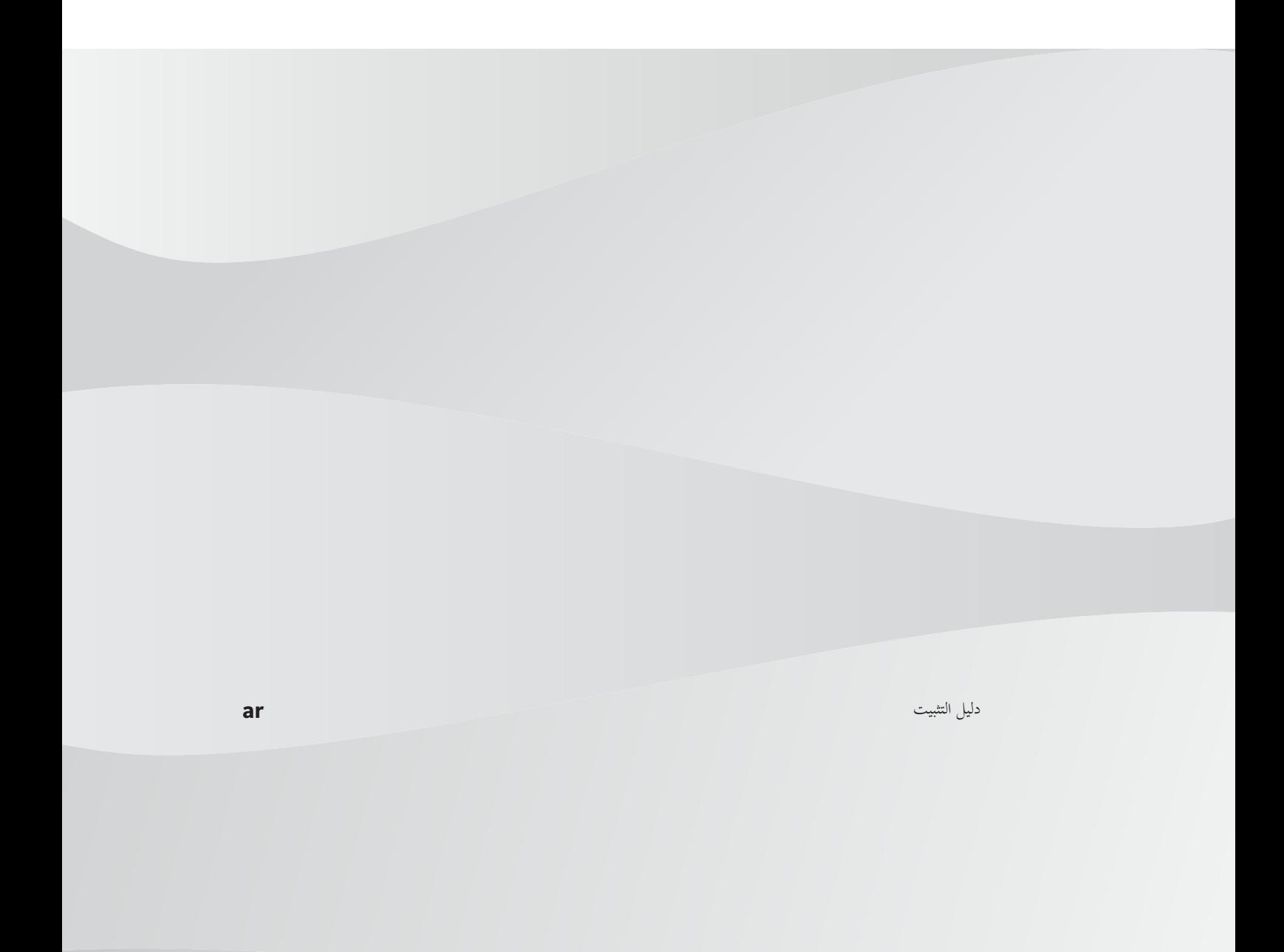

## جدول المحتويات

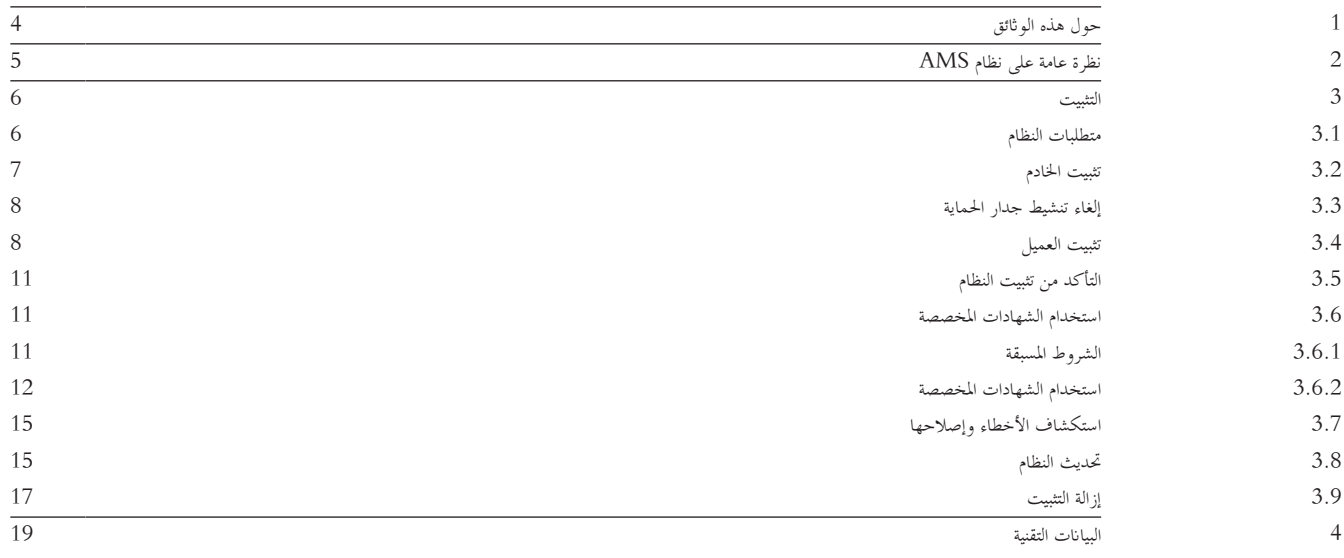

## **1 حول هذه الواثئق**

هذا هو دليل تثبيت System Management Access الرئيسي.

**الواثئق ذات الصلة**

مت توثيق العمليات التالية بشكل منفصل:

- تكوين وتشغيل AMS وبراجمه املساعدة.
	- .AMS Map View تشغيل–

## **2 نظرة عامة على نظام AMS**

إن System Management Access عبارة عن نظام حتكم يف الوصول فعال وحقيقي، يعمل مبفرده أو ابلتعاون مع BVMS، نظام إدارة الفيديو املميز من Bosch. يستمد هذا النظام فعاليته من قدرته على املوازنة الفريدة بني التقنيات الرائدة واملثبتة الفعالية.

- مصمّم لقابلية الاستخدام: واجهة مستخدم عملية مزودة بتطبيق "طريقة عرض الخريطة" الذي يعمل بالسحب والإفلات ومربعات حوار التسجيل البيومتري المحسنة.
	- مصمّم لتوفير أمان البيانات: يدعم أحدث المعايير (EU-GDPR 2018) وأنظمة التشغيل وقواعد البيانات وواجهات الأنظمة المشفرة.<br>-
- مصمّم لتحقيق المرونة. توفر وحدات التحكم في الوصول الرئيسية ذات الطبقة الملتية بأعاوز الفشل بشكل تلقائي وإعادة تزويد وحدات التحكم في الوصول<br>— احمللية يف حال طرأ عطل يف الشبكة.
	- مصمّم للمستقبل: تحديثات منتظمة ومجموعة كبيرة من التحسينات المبتكرة.<br>—
		- مصمّم لقابلية التوسع: يقدم مستويات تتراوح من منخفضة إلى مرتفعة.
	- مصمّم لإمكانية التشغيل التفاعلي: واجهات برمجة تطبيقات RESTful، مع واجهات لنظام إدارة الفيديو من Bosch ومعالجة الأحداث بالإضافة إلى حلول ختصصية للشركاء.
		- مصمّم لحماية الاستثمارات: يسمح لك بالبناء على أسس أجهزة التحكم في الوصول المثبتة، ولكن مع تعزيز فعاليتها.<br>—

**3 التثبيت**

## **اإلجراء العام**

نتكوّن عملية تثبيت النظام من برنامجي تثبيت منفصلين: الخادم والعميل.<br>-وفيما يلي الرتتيب الشامل لعملية التثبيت: .1 التحقق من متطلبات النظام

- .2 تثبيت الربامج على اخلادم والتأكد من صحة هذا التثبيت قبل تثبيت أي عمالء
	- .3 تثبيت شهادة HTTPS على جهاز العميل
		- .4 تثبيت العميل
		- *–* استرياد شهادة HTTPS, الصفحة 9
		- *–* التأكد من تثبيت النظام, الصفحة 11

## **3.1 متطلبات النظام**

#### **متطلبات النظام الدنيا خلادم AMS**

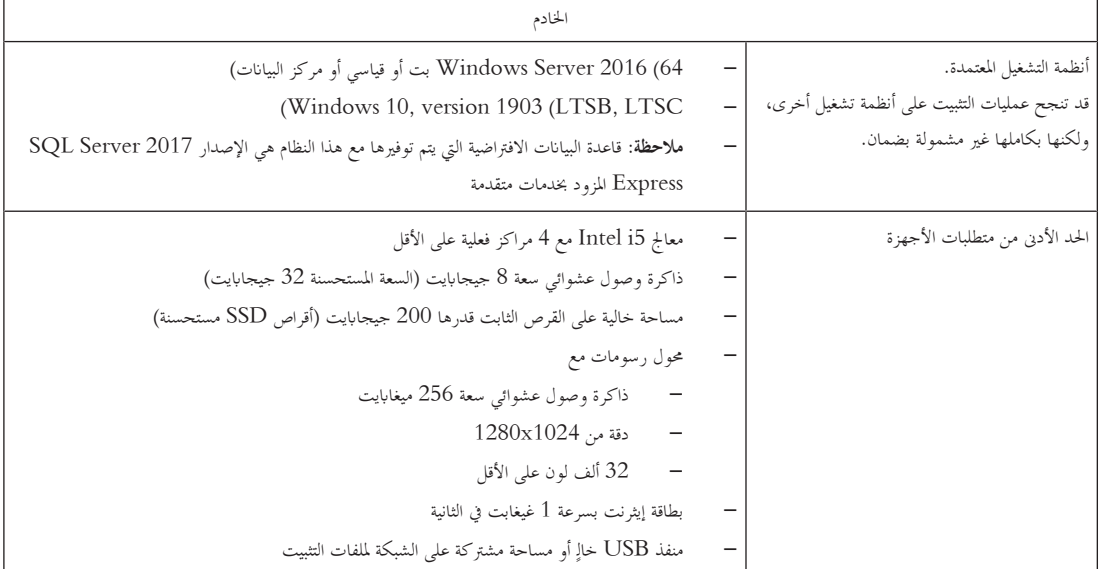

#### **متطلبات النظام الدنيا لـ Client AMS**

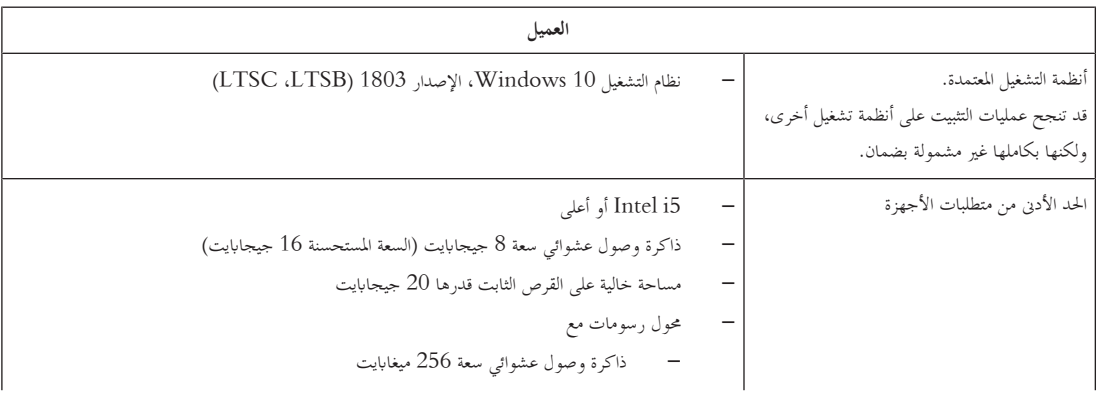

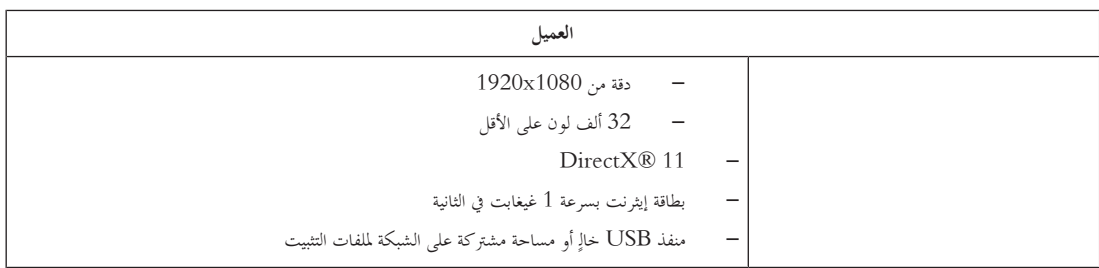

#### **متطلبات النظام الدنيا لوحدة MAC إضافية**

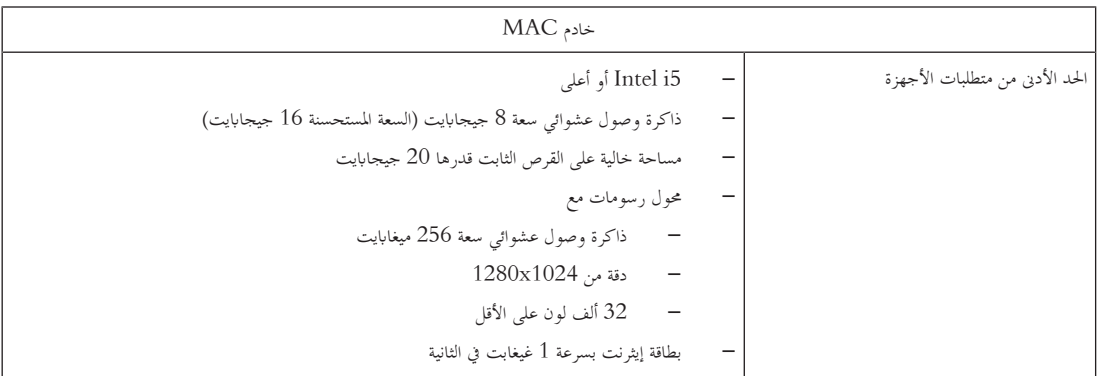

## **3.2 تثبيت اخلادم**

#### **قبل أن تبدأ**

- 1. سجّل دخولك إلى جهاز الخادم.
- 2. تأكد مما إذا كان النظام مثبتًا بالفعل (راجع **التأكد من تثبيت النظام**). إذا لم يكن مثبتًا، فتابع عملية التثبيت.
	- .3 انسخ حزمة التثبيت إىل جهاز اخلادم.

#### **بدء عملية تثبيت اخلادم**

- 1. انقر نقرًا مزدوجًا فوق حزمة تثبيت البرامج. ً
	- ً .2 ا فوق ا مزدوج انقر نقر **اخلادم**. ً
- .3 انقر بزر املاوس األمين فوق **exe.Setup Server AMS** وحدد **تشغيل كمسؤول** من قائمة السياق.
	- يفتح معاجل حتضري التثبيت. اتبع معاجل حتضري التثبيت.
	- .4 حدد املكوانت املطلوبة اليت جيب تثبيتها وانقر فوق **التايل>**.
	- استنادًا إلى البرامج المثبّتة بالفعل، يقدم المعالج قائمة بالبرامج التي سيقوم بتثبيتها:<br>مستقلمة المستقلة
	- إذا كانت هناك أي مكونات غير إلزامية لا تحتاج إليها، فألغِ تحديدها في هذه المرحلة.
- .5 اقرأ **اتفاقية ترخيص املستخدم النهائي** وانقر فوق **قبول** للمتابعة. إذا مل توافق، فانقر فوق **رفض** إليقاف عملية التثبيت قبل اكتماهلا.
	- .6 أدخل بياانت تكوين Server Database SQL.
		- :SQL Database Server تكوين بياانت–
	- Server SQL: اسم املضيف حيث سيتم تشغيل مثيل Server SQL. من املستحسن استخدام اجلهاز احمللي.
		- مثيل SQL: اسم مثيل SQL
		- قاعدة بيانات AMS: اسم قاعدة البيانات
		- اسم مستخدم SQL: اسم تسجيل الدخول إىل SQL
	- كلمة مرور SQL: كلمة مرور SQL لتسجيل الدخول إىل SQL. كلمة **املرور االفرتاضية:** pw\_k3s\_sa
		- .7 بعد إدخال كلمة مرور SQL، انقر فوق **اختبار اخلادم.**
		- إذا جنحت عملية االختبار، فستظهر رسالة مع خلفية خضراء حتت حقل "كلمة مرور SQL".

#### .8 انقر فوق **التايل**.

- 9. إذا كان مسار التثبيت الافتراضي للخادم مقبولاً، فانقر فوق **التالي>**. إذا أردت اختيار مسار تثبيت آخر (محركات أقراص محلية فقط)، فانقر فوق **استعراض**.
- ِبل مسؤويل النظام. من املستحسن استخدام مسار التثبيت االفرتاضي حمرك األقراص Files Program\:C ألنه ال ميكن تعديل امللفات إال من ق
	- إذا حددت مسار تثبيت مختلفًا، فتأكد من أن المسار مُزوَّد بحماية كافية من الوصول غير المشروع.<br>—
		- .10 انقر فوق **التايل** للمتابعة
		- تكوّن هذه الصفحة اسم مضيف API.
	- يجب ألا يزيد اسم الخادم عن **16** حرفًا. القيمة الافتراضية (المستحسنة) هي اسم المضيف للكمبيوتر الحالي حيث يتم تشغيل برنامج التثبيت.
		- .11 راجع ملخص ما قبل التثبيت، وانقر فوق **تثبيت**.
		- يظهر ملخص يتضمن مجيع املكوانت اليت اخرتت تثبيتها.
			- .12 راقب شريط تقدم التثبيت.
		- ُ رجى االنتظار. عندما يصل الشريط األخضر املتحرك إىل منتصف شريط التقدم، سيحتاج إىل عدة دقائق حىت يبدأ التحرك من جديد. ي
- سيفتح مربع حوار آخر يتعلق إبعداد Database) ACE (Engine Access. يقوم برانمج اإلعداد هذا بتحديث قاعدة بياانت ACE. سيتم حتديث قاعدة البيانات إذا كانت مثبتة، وإلا فسيتم إنشاء قاعد بيانات جديدة. قد يستغرق هذا الأمر عدة دقائق. يُرجى الانتظار حتى إغلاق مربع الحوار.<br>.
	- .13 بعد اكتمال العملية، انقر فوق **التايل** وراجع ملخص ما بعد التثبيت.
		- يظهر ملخص يتضمن مجيع املكوانت اليت مت تثبيتها.
			- .14 انقر فوق **إهناء** إلهناء عملية التثبيت.
	- سيفتح مربع حوار يطالبك إبعادة التشغيل. جيب إعادة تشغيل الكمبيوتر إلكمال عملية تثبيت النظام.
		- .15 انقر فوق **نعم** إلعادة تشغيل الكمبيوتر.
			- يبدأ تشغيل الكمبيوتر من جديد.
		- ًا بشكل صحيح (راجع **التأكد من تثبيت النظام**). .16 أتكد مما إذا كان النظام مثبت
	- إذا كان األمر كذلك، فهذا يعين أن عملية تثبيت تطبيق النظام للمرة األوىل قد اكتملت. تظهر أيقونة النظام على سطح املكتب.

#### **تسجيل الدخول للمرة األوىل**

- 1. انقر نقرًا مزدوجًا فوق أيقونة تطبيق النظام على سطح المكتب.<br>-ً
	- .2 أدخل اسم املستخدم وكلمة املرور االفرتاضيني.
- اسم املستخدم وكلمة املرور االفرتاضيان مها **Administrator** ّ . تذكر أن كلمة املرور (وليس اسم املستخدم) حساسة حلالة األحرف.
	- .3 انقر فوق **تسجيل الدخول**.
	- يظهر مربع حوار يطالبك بتغيري كلمة املرور.
	- عند تسجيل الدخول للمرة األوىل، جيب تغيري كلمة املرور يف مربع احلوار املنبثق.
		- .4 انقر فوق **موافق** لتسجيل الدخول.
		- *–* التأكد من تثبيت النظام, الصفحة 11
		- *–* بدء عملية حتديث اخلادم, الصفحة 15

## **3.3 إلغاء تنشيط جدار احلماية**

بعد نجاح تثبيت الخادم وقبل تثبيت محطات العمل الخاصة بالعميل، ألغ تنشيط جدار الحماية. سيتيح هذا لمحطات العمل الخاصة بالعميل وأجهزة كمبيوتر MAC الخارجية االتصال ابخلادم بسهولة خالل التكوين األويل.

**3.4 تثبيت العميل**

#### **شهادة HTTPS للعميل**

يستضيف خادم النظام الكثير من واجهات برمجة التطبيقات (API)، وتحديدًا: API الوصول وAPI الخريطة وAPI الحالات وتتواصل واجهات برمجة التطبيقات (API) عبر HTTPS وتستخدم شهادة موقّعة ذاتيًا لتأسيس الثقة. ويتم إنشاء الشهادة الموقّعة ذاتيًا بواسطة برنامج تثبيت الخادم ويتم تثبيتها على جهاز الخادم.<br>-ً يستخدم عميل الخريطة واجهات برمجة التطبيقات (API) هذه كي يعمل بشكل صحيح، ويتطلب بالتالي ثقة جهاز العميل بواجهات برمجة التطبيقات (API). ولتمكين هذا لأمر، يجب نسخ شهادة من الخادم واستيراداها يدوياً إلى جهاز العميل (راجع **استيراد شهادة HTTPS)**.

#### **استرياد شهادة HTTPS**

- C:\Program Files (x86)\Bosch Sicherheitssysteme\Access Management إىل انتقل .1 System\Certificates\Access Management System Internal CA.cer
	- .2 انسخ الشهادة إىل جهاز العميل.
	- 3. في جهاز العميل، انقر نقرًا مزدوجًا فوق الشهادة.<br>ـ ً
		- يظهر مربع حوار الشهادة.
			- .4 انقر فوق **تثبيت الشهادة**.
			- يفتح معاجل استرياد الشهادة.
	- .5 حدد **اجلهاز احمللي** (مستحسن) وانقر فوق **التايل>**.
	- .6 حدد **وضع مجيع الشهادات يف املتجر التايل** لتحديد موقع للشهادة (مستحسن).
		- .7 انقر فوق **استعراض**.
		- يظهر مربع حوار يسمح لك بتحديد متجر الشهادات.
	- .8 حدد Authorities Certification Root Trusted وانقر فوق **موافق** (مستحسن).
		- يغلق مربع احلوار الذي يسمح لك بتحديد متجر الشهادات.
			- .9 انقر فوق **التايل>** يف معاجل استرياد الشهادة.
				- .10 انقر فوق **إهناء** السترياد الشهادة.
				- تنتهي عملية استرياد الشهادة.

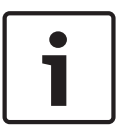

**إشعار!** إذا مل يتم تثبيت شهادة HTTPS، سيتعذر بدء تشغيل التطبيق.

.<br>تذكر أنك لن تحتاج إلى استيراد الشهادة إلى جهاز الخادم، إذ تتم هذه العملية بشكلة تثبيت الخادم. ينطبق هذا الأمر فقط على محطات عمل منفصلة خاصة بالعميل.

#### **تكامل API الوصول مع BVMS**

لتمكني تكامل API Access AMS مع BVMS) System Management Video Bosch (- اإلصدار 9.1 أو إصدار الحق - ، استورد الشهادة كما ورد يف القسم األخري إىل جهاز BVMS) راجع **استرياد شهادة HTTPS**(.

#### **نظام التشغيل املعتمد**

نظام التشغيل املعتمد للعميل هو **10 Windows، اإلصدار 1803 (LTSB، LTSC(.**

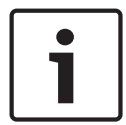

## **إشعار!**

قد يؤدي تثبيت العميل خارج هذا النطاق إىل حدوث مشاكل يف التوافق.

#### **بدء عملية تثبيت العميل**

- 1. انقر نقرًا مزدوجًا فوق حزمة تثبيت البرامج. ً
	- 2. انقر نقرًا مزدوجًا فوق **العميل**. ً
- ً .3 ا فوق ا مزدوج .**AMS Client Setup.exe** نقر انقر ً
- يفتح معاجل حتضري التثبيت. اتبع معاجل حتضري التثبيت.
	- .4 حدد املكوانت اليت تريد تثبيتها وانقر فوق **التايل>**.
- استنادًا إلى المكونات المتوفرة، يضع المعالج علامة على البرامج الإلزامية المطلوبة مسبقًا التالية:
	- Microsoft Visual C++ 2010 Redistributable –
- Microsoft Visual C++ 2015 Redistributable –
- Microsoft Visual C++ 2017 Redistributable
	- **NET 4.8.** 
		- املكوانت االختيارية:
			- العميل
	- Map View –
	- لكل مكون اختياري، ميكنك اختيار تثبيته أو ختطيه.
- .5 اقرأ **اتفاقية ترخيص املستخدم النهائي** وانقر فوق **قبول** للمتابعة. إذا مل توافق، فانقر فوق **رفض** للرجوع وإلغاء العملية.
- **6.** إذا كان مسار التثبيت الافتراضي الذي يتعلق بمحطة عمل العميل أفاقر فوق **التالي>**. إذا أردت اختيار مسار تثبيت آخر (محركات أقراص محلية فقط)، فانقر فوق **استعراض**.
	- 7. أدخل عنوان الخادم. تنسيق العنوان: Hostname:4999/tcp
	- بشكل افرتاضي، يقوم معاجل التثبيت بتثبيت عميل النظام يف حمرك األقراص Files Program:/C احمللي (مستحسن).
- ال ميكن تعديل امللفات املثبتة ضمن حمرك األقراص Files Program:/C احمللي إال بواسطة مستخدمني لديهم حقوق املسؤول. من شأن هذا األمر أن يوفر األمان من خالل ضمان عدم قدرة املستخدمني الذين ليس لديهم حقوق املسؤول على تعديل امللفات ذات الصلة ابلنظام.
	- إذا أردت اختيار مسار تثبيت آخر، فستفقد امليزات املقدمة.
	- ،ً فانقر فوق **التايل>**. .8 إذا كان مسار التثبيت االفرتاضي الذي يتعلق بتطبيق View Map مقبوال
		- .9 إذا أردت اختيار مسار تثبيت آخر (حمركات أقراص حملية فقط)، فانقر فوق **استعراض**.
			- .10 أدخل عنوان االكتشاف.
	- بشكل افرتاضي، يقوم معاجل التثبيت بتثبيت تطبيق View Map يف حمرك األقراص Files Program:/C احمللي (مستحسن).
- سيتصل تطبيق View Map بعنوان االكتشاف الكتشاف نقاط هناية النظام. هذا العنوان عبارة عن عنوان URL حيتوي على اسم اخلادم ورقم املنفذ حيث تتم استضافة نقطة هناية االكتشاف.
	- .11 راجع ملخص ما قبل التثبيت، وانقر فوق **تثبيت**.
	- يظهر ملخص يتضمن مجيع املكوانت اليت اخرتت تثبيتها.
		- . راقب شريط تقدم التثبيت.  $12\,$
		- انتظر حىت استكمال العملية.
	- .13 بعد اكتمال العملية، انقر فوق **التايل** وراجع ملخص ما بعد التثبيت.
		- يظهر ملخص يتضمن مجيع املكوانت اليت مت تثبيتها.
			- .14 انقر فوق **إهناء** إلهناء عملية التثبيت.
			- .15 أعد تشغيل الكمبيوتر (مستحسن).
		- .16 أتكد مما إذا مت تثبيت النظام (راجع **التأكد من تثبيت النظام**).
- إذا كان األمر كذلك، فهذا يعين أن عملية تثبيت العميل وتطبيق View Map) اختياري) قد اكتملت. تظهر أيقونتا تطبيق العميل على سطح املكتب. اسم املستخدم وكلمة املرور االفرتاضيان مها **Administrator** ّ . تذكر أن كلمة املرور (وليس اسم املستخدم) حساسة حلالة األحرف.

#### **قبل بدء تشغيل العميل**

قبل تسجيل الدخول إىل العميل، ستحتاج إىل تكوين حمطة عمل العميل على اخلادم. اتبع اإلجراء أدانه:

- .1 ابدأ تشغيل العميل على جهاز اخلادم.
- .2 انقر فوق **تكوين>بياانت اجلهاز**
	- يظهر مربع حوار جديد.
- .3 يف شريط األدوات العلوي، حدد أيقونة **حمطات العمل**.
	- .4 يف شريط األدوات العلوي، حدد أيقونة **جديد**.
	- .5 يف عالمة تبويب "حمطة العمل"، امأل احلقول الفارغة.
		- احلقول:
- االسم: أدخل اسم املضيف حملطة عمل العميل (إلزامي)
	- ً الوصف: أدخل وصفا (اختياري)
- تسجيل الدخول عبر القارئ: سجّل دخولك عبر القارئ (اختياري)
- تسجيل الخروج التلقائي بعد: X من الثواني (اختياري). حدد تسجيل خروج تلقائي إذا أردت أن يسجل التطبيق خروجه تلقائيًا بعد مرور مدة زمنية محددة.
	- لاحظ أن الحقول الميسطَّرة هي حقول إلزامية.
	- ُ .6 يف شريط األدوات العلوي، انقر فوق أيقونة **حفظ** حلفظ التغيريات.
		- ميكنك اآلن تسجيل الدخول بنجاح من حمطة عمل العميل.

#### **تسجيل الدخول للمرة األوىل**

- 1. انقر نقرًا مزدوجًا فوق أيقونة تطبيق النظام على سطح المكتب. ً
	- .2 أدخل اسم املستخدم وكلمة املرور االفرتاضيني.
- اسم املستخدم وكلمة املرور االفرتاضيان لتطبيقي العميل مها **Administrator**. تذكر أن كلمة املرور (وليس اسم املستخدم) تتحسس حالة األحرف.
	- .3 انقر فوق **تسجيل الدخول**.
	- يظهر مربع حوار يطالبك إبدخال كلمة املرور.
	- عند تسجيل الدخول للمرة األوىل، جيب تغيري كلمة املرور.
	- .4 انقر فوق **موافق** إلدخال كلمة مرور جديدة يف مربع احلوار التايل.
	- .5 أدخل كلمة مرور جديدة، وانقر فوق **تغيري**. انقر فوق **إلغاء** إللغاء تغيري كلمة املرور.
		- يظهر مربع حوار يؤكد تغيري كلمة املرور.
			- .6 انقر فوق **موافق** لتسجيل الدخول.

## **إشعار!**

يجب تثبيت الخادم والعميل معًا في الإصدار نفسه. لا تحاول الوصول إلى الخادم باستخدام إصدار عميل مختلف. ً

- *–* التأكد من تثبيت النظام, الصفحة 11
- *–* استرياد شهادة HTTPS, الصفحة 9

**3.5 التأكد من تثبيت النظام**

#### **التأكد من تثبيت النظام**

يكون النظام مثبتًا:

- إذا ظهرت أيقوانت النظام على سطح املكتب.
- إذا كانت اخلدمات التالية موجودة يف تطبيق خدمات Windows) **البدء** > **حبث** > msc.service(: DMS وPI Access MAC وخدمة اهلوية وAPI اخلريطة وAPI احلاالت.
	- إذا كان النظام يف مسار التثبيت االفرتاضي: Sicherheitssysteme Bosch)\86x (Files Program\:C \\Access Management System

### **3.6 استخدام الشهادات املخصصة**

بمكنك تكوين AMS API بحيث تستخدم شهادات مختلفة بدلاً من استخدام الشهادات الموقّعة ذاتيًا التي تنشأ تلقائيًا أثناء الإعداد. ً ً ويُعتبر هذا الأمر مفيدًا إذا كان لدى المؤسسة بنية تحتية للمفتاح العام (PKI) لديها مصدر الشهادة (CA) الخاص بما.<br>-

### **3.6.1 الشروط املسبقة**

- وجود شهادة جذر موثوقة.
- جيب وضع األجزاء اخلاصة والعامة للشهادة يف دليل خادم AMS: Access\Sicherheitssysteme Bosch)\86x (Files Program\:C Management System\Certificates

أمثلة عن األجزاء العامة واخلاصة للشهادة:

- 
- 

– pfx.CustomRootTestCA) جزء خاص)

**3.6.2 استخدام الشهادات املخصصة**

#### **فتح جلسة عمل PowerShell**

C:\Program Files (x86)\Bosch Sicherheitssysteme الدليل يف AMS خادم على PowerShell عمل جلسة افتح \Access Management System\Certificates

#### **إزالة الشهادات املثبتة**

- . $\rm{AMS}$  قم بإزالة الشهادات التي تم تثبيتها أثناء تثبيت  $\rm{AMS}$ .
- نفذ: "1ps.RemoveAceApiCertificates "يف جلسة عمل PowerShell املفتوحة. ّ .2

#### **حترير الربانمج النصي إلنشاء شهادة**

- .1 افتح ملف PowerShell1ps.CreateAceApiCertificatesFromOwnRoot ""يف برانمج لتحرير النص، وأعد تسمية امللفات التالية إىل أمساء ملفاتك:
	- CustomRootTestCA.pfx –
	- Access Management System Test CA.cer .2
		- الحظ أن أمساء امللفات تظهر مرة واحدة فقط يف الربانمج النصي.
			- 3. احفظ التغييرات.

#### **تشغيل الربانمج النصي إلنشاء شهادة**

- نفذ: "1ps.CreateAceApiCertificatesFromOwnRoot "يف جلسة عمل PowerShell اليت فتحتها يف اخلطوة .1 ّ .1
	- .2 أدخل كلمة مرور الشهادة اخلاصة.
	- مت إنشاء وتثبيت شهادات API-Sub التالية:
	- Access Management System Access API –
	- Access Management System Identity Server
		- Access Management System Map API –
		- Access Management System States API
			- مت تثبيت شهادة اجلذر.

#### **التحقق من تثبيت الشهادات يف شهادات Windows للمستخدم احلايل والكمبيوتر احمللي**

تكون الشهادة مثبتة:

- إذا كانت الشهادة اجلذر مثبتة حتت Root Trusted ,Certificates Personal User Current Local Computer Trusted Root Certificates وحتت Certificates
	- إذا كانت شهادات API مثبتة حتت Certificates Personal Computer Local

#### **حتديث إعدادات تطبيق بصمة اإلهبام لكل واجهة API**

جيب حتديث إعدادات بصمة اإلهبام لكل واجهة API.

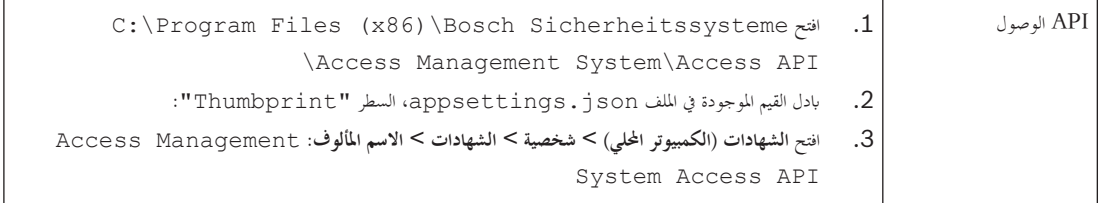

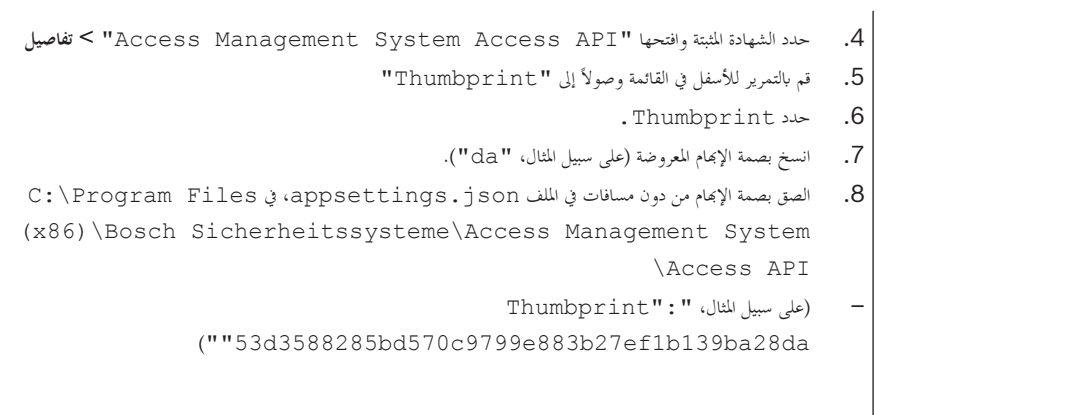

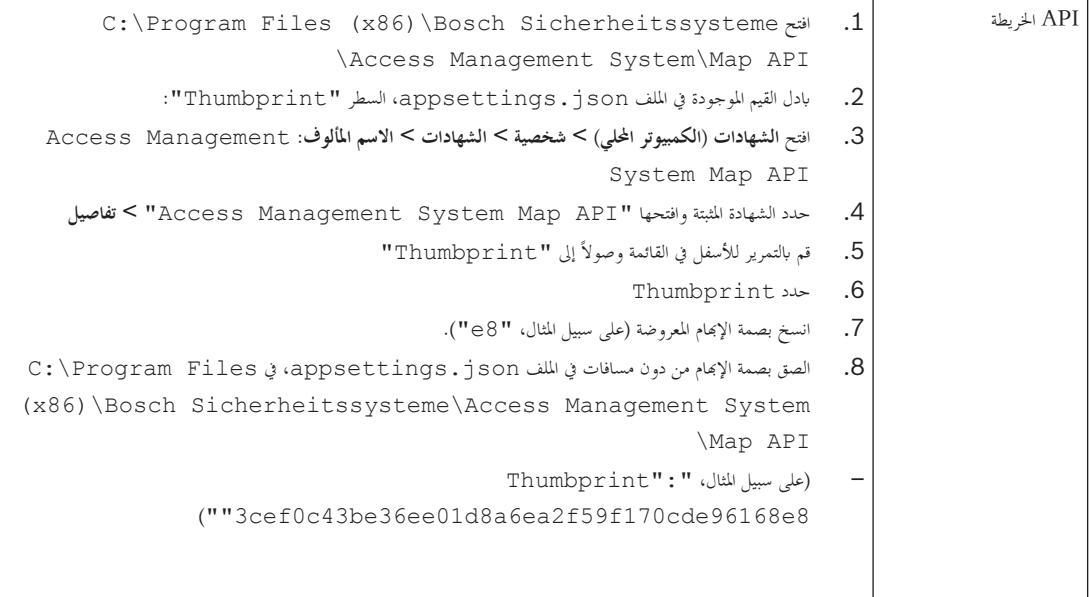

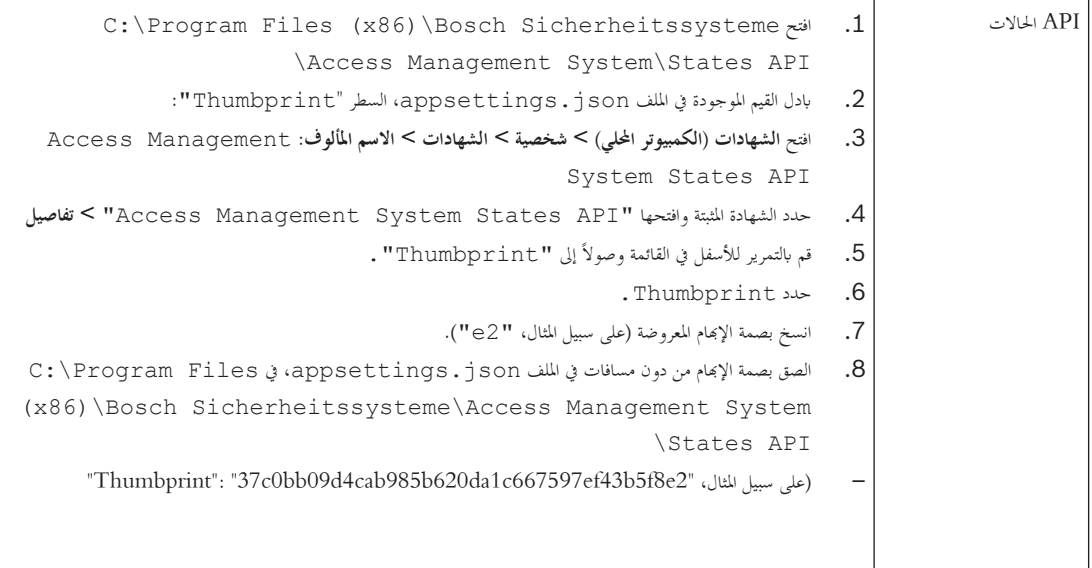

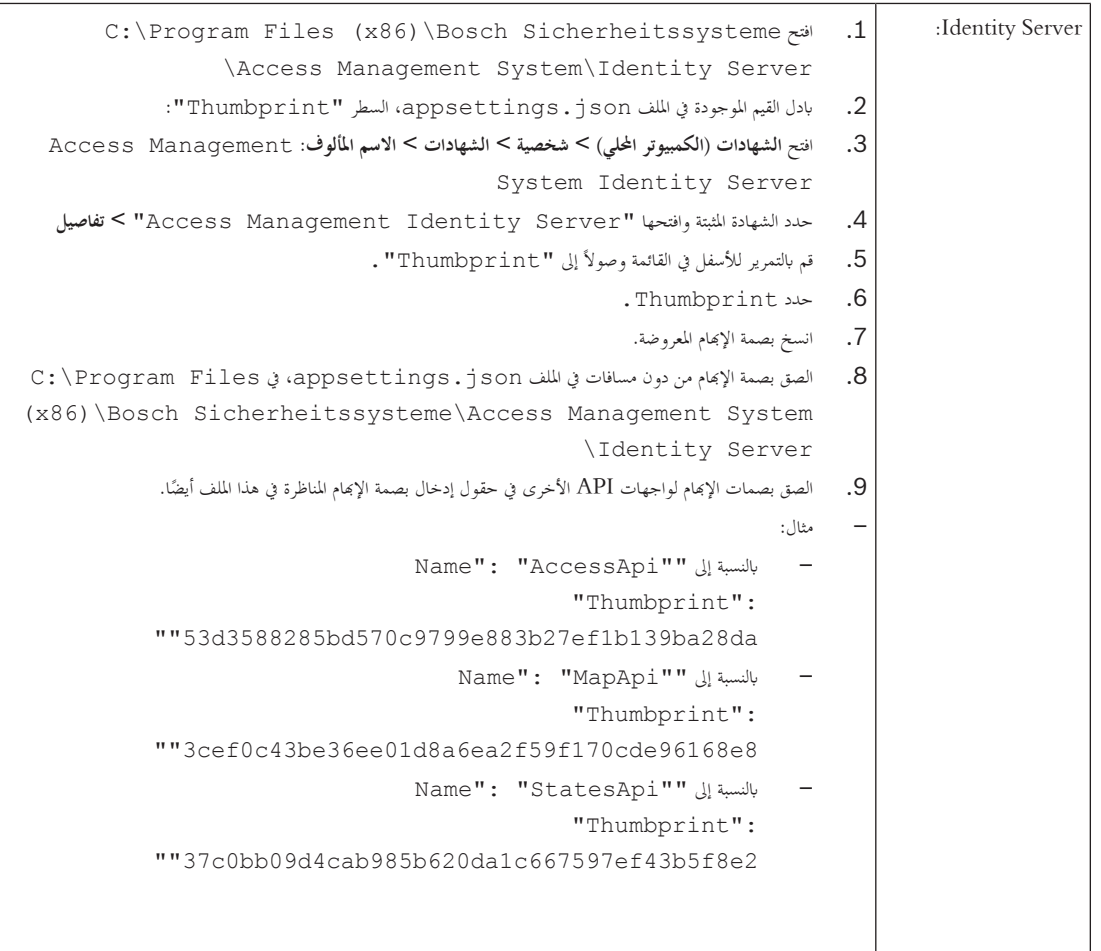

#### **إيقاف وبدء اخلدمات**

- .1 افتح خدمات Windows.
- .2 انقر بزر املاوس األمين فوق اخلدمات التالية، وحدد "إيقاف" بعد كل واحدة منها:
	- Access Management System Access API –
	- Access Management System Identity Server
		- Access Management System Map API –
		- Access Management System Sates API –
- بعد أن تتوقف اخلدمات األربع كلها، انقر بزر املاوس األمين فوق اخلدمات نفسها مرة أخرى، وحدد **بدء** بعد كل واحدة منها.

#### **تثبيت شهادة اجلذر على جهاز العميل**

- .1 استخدم "إدارة امللفات" يف Windows لنسخ شهادة اجلذر "cer.CA Test System Management Access "والصقها يف جهاز العميل، حيث مت تثبيت تطبيق العميل "View Map "و"AMS) "مدير مربع احلوار).
	- على سبيل املثال، ميكنك لصقها يف جملد التنزيالت.
		- 2. تبّت شهادة الجذر .
- يف "إدارة امللفات"، انقر بزر املاوس األمين فوق **ملف الشهادة** مث حدد **تثبيت الشهادة > املستخدم احلايل > التايل >** حدد **"وضع مجيع الشهادات يف املتجر التايل" > استعراض >** حدد **"الشهادات اجلذر املوثوقة" > التايل > إهناء > موافق**

#### **اختبار شهادات API على جهاز العميل.**

جيب أن ختضع شهادات API لالختبار على جهاز العميل، حيث مت تثبيت تطبيق العميل "طريقة عرض اخلريطة" و"AMS) "مدير مربع احلوار).

على جهاز العميل، ابدأ تشغيل مستعرض Chrome Google.

- https://[ServerHostname]:44333/.well-known/ أدخل العنوان التالي: 15361/ https:// openid-configuration
- انقر بزر املاوس األمين فوق أيقونة قفل معلومات موقع الويب > حتقق من "شهادة (صاحلة)" وأتكد من استخدام الشهادة الصحيحة ضمن "مت اإلصدار من قبل"
	- https://[ServerHostname]:44347/swagger أدخل العنوان التالي: https://[ServerHostname]
- انقر بزر املاوس األمين فوق أيقونة قفل معلومات موقع الويب > حتقق من "شهادة (صاحلة)" وأتكد من استخدام الشهادة الصحيحة ضمن "مت اإلصدار من قبل"
	- الختبار API احلاالت، أدخل العنوان التايل: swagger:62901/]ServerHostname[://https
- انقر بزر الملوس الأيمن فوق أيقونة قفل معلومات موقع الويب > تحقق من "شهادة (صالحة)" وتأكد من استخدام الشهادة الصحيحة ضمن "تم الإصدار من قبل".
	- الختبار API اخلريطة، أدخل العنوان التايل: metadata/\$odata:61801/]ServerHostname[://https
- انقر بزر املاوس األمين فوق أيقونة قفل معلومات موقع الويب > حتقق من "شهادة (صاحلة)" وأتكد من استخدام الشهادة الصحيحة ضمن "مت اإلصدار من قبل"

**استخدام الشهادة يف AMS.**

ابدأ تشغيل تطبيق "طريقة عرض الخريطة" على جهاز العميل، وسجّل دخولك.<br>.

## **3.7 استكشاف األخطاء وإصالحها**

إذا فشل التثبيت، فسيتغري لون شريط التقدم إىل اللون األمحر. قد يظهر نص رسالة خطأ إضافية. انقر فوق **التايل>** للمتابعة إىل صفحة امللخص اليت ستعرض املكوانت اليت فشل تثبيتها.

#### **3.8 حتديث النظام**

## **قبل أن تبدأ**

- 1. سجّل دخولك إلى جهاز الخادم.
- 2. تأكد مما إذا كان الإصدار السابق من النظام مثبتًا بالفعل (راجع **التأكد من تثبيت النظام**).
	- .3 انسخ حزمة التثبيت اجلديدة إىل جهاز اخلادم.

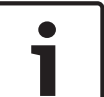

#### **إشعار!**

يجب تثبيت الخادم والعميل معًا في الإصدار نفسه. لا تحاول الوصول إلى الخادم باستخدام إصدار عميل مختلف. ً

#### **بدء عملية حتديث اخلادم**

- 1. انقر نقرًا مزدوجًا فوق الإصدار الجديد من حزمة تثبيت البرامج. ً
	- .2 حدد لغة الواجهة.
	- 3. انقر نقرًا مزدوجًا فوق ا**لخادم**. ً
- .4 انقر بزر املاوس األمين فوق **exe.Setup Server AMS** وحدد **تشغيل كمسؤول** من قائمة السياق.
	- يفتح معاجل حتضري التثبيت.
	- حدد املكوانت اليت تريد حتديثها وانقر فوق **التايل>**.
- استنادًا إلى المكونات المتوفرة، يضع المعالج علامة على المكونات التي يمكن تحديثها بشكل افتراضي.<br>—
	- ميكنك اختيار حتديث املكوانت أو ختطي حتديثها.
	- ستوضع عالمة **ختطي** بشكل افرتاضي على املكوانت اليت ال ميكن حتديثها.
- .5 اقرأ **اتفاقية ترخيص املستخدم النهائي** وانقر فوق **قبول** للمتابعة. إذا مل توافق، فانقر فوق **رفض** للرجوع وإلغاء العملية.
	- .6 أدخل بياانت تكوين Server Database SQL.
		- :SQL Database Server تكوين بياانت–
	- Server SQL: اسم املضيف حيث يتم تشغيل مثيل Server SQL، أي اجلهاز احمللي (مستحسن)
		- مثيل SQL: اسم مثيل SQL
		- قاعدة بياانت AMS: اسم قاعدة البياانت
		- اسم مستخدم SQL: اسم تسجيل الدخول إىل SQL
- كلمة مرور SQL: كلمة مرور SQL لتسجيل الدخول إىل SQL. كلمة املرور القياسية هي: pw\_k3s\_sa
	- .7 بعد إدخال كلمة مرور SQL، انقر فوق **اختبار اخلادم.**
	- إذا جنحت عملية االختبار، فستظهر رسالة مع خلفية خضراء حتت حقل "كلمة مرور SQL".
		- إذا كانت قاعدة البياانت موجودة، فستجري حماولة تنفيذ عملية ترحيل.
			- .8 انقر فوق **التايل**.
		- يعرض مربع احلوار التايل مسار التثبيت حيث سيتم االحتفاظ خبادم النظام.
- بشكل افرتاضي، يقوم معاجل التثبيت بتثبيت خادم النظام يف حمرك األقراص Files Program\:C احمللي (مستحسن).
- ميكن تعديل امللفات املثبتة حتت حمرك األقراص Files Program\:C احمللي فقط بواسطة مستخدمني لديهم حقوق املسؤول. من شأن هذا األمر أن يوفر األمان من خالل ضمان عدم قدرة املستخدمني الذين ليس لديهم حقوق املسؤول على تعديل امللفات ذات الصلة ابلنظام.
	- .9 انقر فوق **التايل>** للمتابعة.
	- .10 راجع ملخص ما قبل التحديث، وانقر فوق **تثبيت**.
	- يظهر ملخص يتضمن جميع المكونات التي اخترت تحديثها.
		- .1 $\,$ راقب شريط تقدم التثبيت.
	- ُ رجى االنتظار عندما يصل الشريط األخضر املتحرك إىل منتصف شريط التقدم، سيحتاج إىل عدة دقائق حىت يبدأ التحرك من جديد. ي
	- سيفتح مربع حوار آخر يتعلق إبعداد Database) ACE (Engine Access. يقوم برانمج اإلعداد هذا بتحديث قاعدة بياانت ACE. سيتم حتديث قاعدة البيانات إذا كانت مثبتة، وإلا، سيتم إنشاء قاعد بيانات جديدة. قد يستغرق هذا الأمر عدة دقائق. يُرجى الانتظار حتى إغلاق مربع الحوار.<br>.
		- .12 بعد اكتمال العملية، انقر فوق **التايل**، وراجع ملخص ما بعد التحديث.
			- يظهر ملخص يتضمن مجيع املكوانت اليت مت حتديثها.
			- إلهناء عملية تثبيت اإلصدار احملدث من النظام. .13 انقر فوق **إهناء** ّ
				- .14 أعد تشغيل الكمبيوتر (مستحسن).
				- يبدأ تشغيل الكمبيوتر من جديد.
			- .15 أتكد مما إذا مت تثبيت النظام (راجع **التأكد من تثبيت النظام**).
		- ّ إذا كان األمر كذلك، فهذا يعين أن عملية تثبيت اإلصدار احملدث من تطبيق النظام قد اكتملت.
		- اسم املستخدم وكلمة املرور االفرتاضيان مها **Administrator**. تذكر أن كلمة املرور (وليس اسم املستخدم) تتحسس حالة األحرف.

#### **بدء عملية حتديث العميل**

- 1. انقر نقرًا مزدوجًا فوق الإصدار الجديد من حزمة تثبيت البرامج. ً
	- .2 حدد لغة الواجهة.
	- 3. انقر نقرًا مزدوجًا فوق **العميل**. ً
- .4 انقر بزر املاوس األمين فوق **exe.Setup Client AMS** وحدد **تشغيل كمسؤول** من قائمة السياق.
	- يفتح معاجل حتضري التثبيت.
	- حدد املكوانت اليت تريد حتديثها وانقر فوق **التايل>**.
	- استنادًا إلى المكونات المتوفرة، يضع المعالج علامة على المكونات التي يمكن تحديثها بشكل افتراضي.
		- ميكنك اختيار حتديث املكوانت أو ختطي حتديثها:
		- ستوضع عالمة **ختطي** بشكل افرتاضي على املكوانت اليت ال ميكن حتديثها.
- .5 اقرأ **اتفاقية ترخيص املستخدم النهائي** وانقر فوق **قبول** للمتابعة. إذا مل توافق، فانقر فوق **رفض** للرجوع وإلغاء العملية.
	- يعرض مربع احلوار التايل مسار التثبيت حيث سيتم االحتفاظ بعميل النظام.
- بشكل افتراضي، يثبّت معالج التثبيت عميل النظام في محرك الأقراص C: \Program Files المحلي (مستحسن).
- ال ميكن تعديل امللفات املثبتة ضمن حمرك األقراص Files Program\:C احمللي إال بواسطة مستخدمني لديهم حقوق املسؤول. من شأن هذا األمر أن يوفر األمان من خالل ضمان عدم قدرة املستخدمني الذين ليس لديهم حقوق املسؤول على تعديل امللفات ذات الصلة ابلنظام.
	- .6 أدخل عنوان اخلادم. تنسيق العنوان: tcp:4999/Hostname
		- .7 انقر فوق **التايل>** للمتابعة.
	- يعرض مربع احلوار التايل مسار التثبيت حيث سيتم االحتفاظ بتطبيق View Map للنظام.
	- − بشكل افتراضي، يثبّت معالج التثبيت تطبيق Map View في محرك الأقراص C:\Program Files المحلي (مستحسن).
		- .8 أدخل عنوان االكتشاف.
- سيتصل تطبيق View Map بعنوان االكتشاف الكتشاف نقاط هناية النظام. هذا العنوان عبارة عن عنوان URL حيتوي على اسم اخلادم ورقم املنفذ حيث تتم استضافة نقطة هناية االكتشاف.
	- .9 راجع ملخص ما قبل التحديث، وانقر فوق **تثبيت**.
	- يظهر ملخص يتضمن مجيع املكوانت اليت اخرتت حتديثها.
		- .<br>10 راقب شريط تقدم التثبيت.
			- انتظر حىت استكمال العملية.
	- .11 بعد اكتمال العملية، انقر فوق **التايل** وراجع ملخص ما بعد التحديث.
		- يظهر ملخص يتضمن مجيع املكوانت اليت مت حتديثها.
		- إلهناء عملية تثبيت اإلصدار احملدث من النظام. .12 انقر فوق **إهناء** ّ
			- .13 أعد تشغيل الكمبيوتر (مستحسن).
				- يبدأ تشغيل الكمبيوتر من جديد.
		- .14 أتكد مما إذا مت تثبيت النظام (راجع **التأكد من تثبيت النظام**).
	- ّ إذا كان األمر كذلك، فهذا يعين أن عملية تثبيت اإلصدار احملدث من تطبيق النظام قد اكتملت.
	- اسم املستخدم وكلمة املرور االفرتاضيان مها **Administrator** ّ . تذكر أن كلمة املرور (وليس اسم املستخدم) حساسة حلالة األحرف.
		- *–* التأكد من تثبيت النظام, الصفحة 11

## **3.9 إزالة التثبيت**

إلزالة تثبيت برامج النظام بشكل كامل، اتبع اخلطوات أدانه:

**إزالة تثبيت اخلادم**

- .1 انقر فوق زر **البدء** يف Windows.
- 2. ابحث عن **لوحة التحكم** وانقر نقرًا مزدوجًا فوقها لفتحها. ً
- .3 اتبع املسار: **الربامج** > **الربامج وامليزات** > **إزالة تثبيت برانمج**
	- تظهر قائمة ابلربامج املثبتة.
- .4 انقر بزر املاوس األمين فوق **System Management Access** - **اخلادم** وحدد **إزالة التثبيت** من قائمة السياق.
	- يفتح معاجل إزالة التثبيت التابع للنظام.
	- .5 حدد املكوانت اليت تريد إزالة تثبيتها وانقر فوق **التايل>**. انقر فوق **إلغاء** إللغاء العملية.
	- ميكنك اختيار إلغاء تثبيت املكوانت أو ختطيها. تعترب معظم املكوانت إلزامية وال ميكن ختطيها.
	- .6 حدد املكوانت اليت تريد إزالة تثبيتها وانقر فوق **التايل>**. بعد إدخال **كلمة مرور SQL**، انقر فوق **اختبار اخلادم.**
		- :SQL Database Server تكوين بياانت–
		- Server SQL: اسم املضيف حيث يتم تشغيل Server SQL، أي اجلهاز احمللي
			- مثيل SQL: اسم مثيل SQL.
			- قاعدة بياانت AMS: اسم قاعدة البياانت اليت أنشأهتا.
			- اسم مستخدم SQL: اسم تسجيل الدخول إلى SQL الذي أنشأته.
- كلمة مرور SQL: كلمة مرور SQL اليت أنشأهتا لتسجيل الدخول إىل SQL.
	- .7 انقر فوق **التايل**.
	- .8 راقب شريط تقدم إزالة التثبيت.
	- .9 بعد اكتمال العملية، انقر فوق **التايل**، وراجع ملخص ما بعد إزالة التثبيت.
		- يظهر ملخص يتضمن مجيع املكوانت اليت متت إزالة تثبيتها أو ختطيها.
			- .10 انقر فوق **إهناء** إلهناء عملية إزالة تثبيت اخلادم.
				- يغلق معاجل إزالة التثبيت.
				- خيتفي النظام من قائمة الربامج املثبتة.
				- ختتفي أيقونة النظام من سطح املكتب.

**إزالة تثبيت العميل**

- .1 انقر فوق زر **البدء** يف Windows.
- 2. ابحث عن **لوحة التحكم** وانقر نقرًا مزدوجًا فوقها لفتحها. ً
- .3 اتبع املسار: **الربامج** > **الربامج وامليزات** > **إزالة تثبيت برانمج**
	- تظهر قائمة ابلربامج املثبتة.
- .4 انقر بزر املاوس األمين فوق **System Management Access** - **العميل** وحدد **إزالة التثبيت** من قائمة السياق.
	- يفتح معاجل إزالة التثبيت التابع للنظام.
	- .5 حدد املكوانت اليت تريد إزالة تثبيتها وانقر فوق **التايل>**. انقر فوق **إلغاء** إللغاء العملية.
	- ميكنك اختيار إلغاء تثبيت املكوانت أو ختطيها. تعترب معظم املكوانت إلزامية وال ميكن ختطيها.
		- .6 راقب شريط تقدم إزالة التثبيت.
		- .7 بعد اكتمال العملية، انقر فوق **التايل**، وراجع ملخص ما بعد إزالة التثبيت.
			- يظهر ملخص يتضمن مجيع املكوانت اليت متت إزالة تثبيتها أو ختطيها.
				- .8 انقر فوق **إهناء** إلهناء عملية إزالة تثبيت العميل.
					- يغلق معاجل التثبيت.
					- خيتفي النظام من قائمة الربامج.
					- ختتفي أيقونة النظام من سطح املكتب.

إلكمال عملية إزالة التثبيت، انتقل إىل 86x (Files Program (يف حمرك األقراص C: احمللي واحذف اجمللد Bosch .Sicherheitssysteme

## **4 البياانت التقنية**

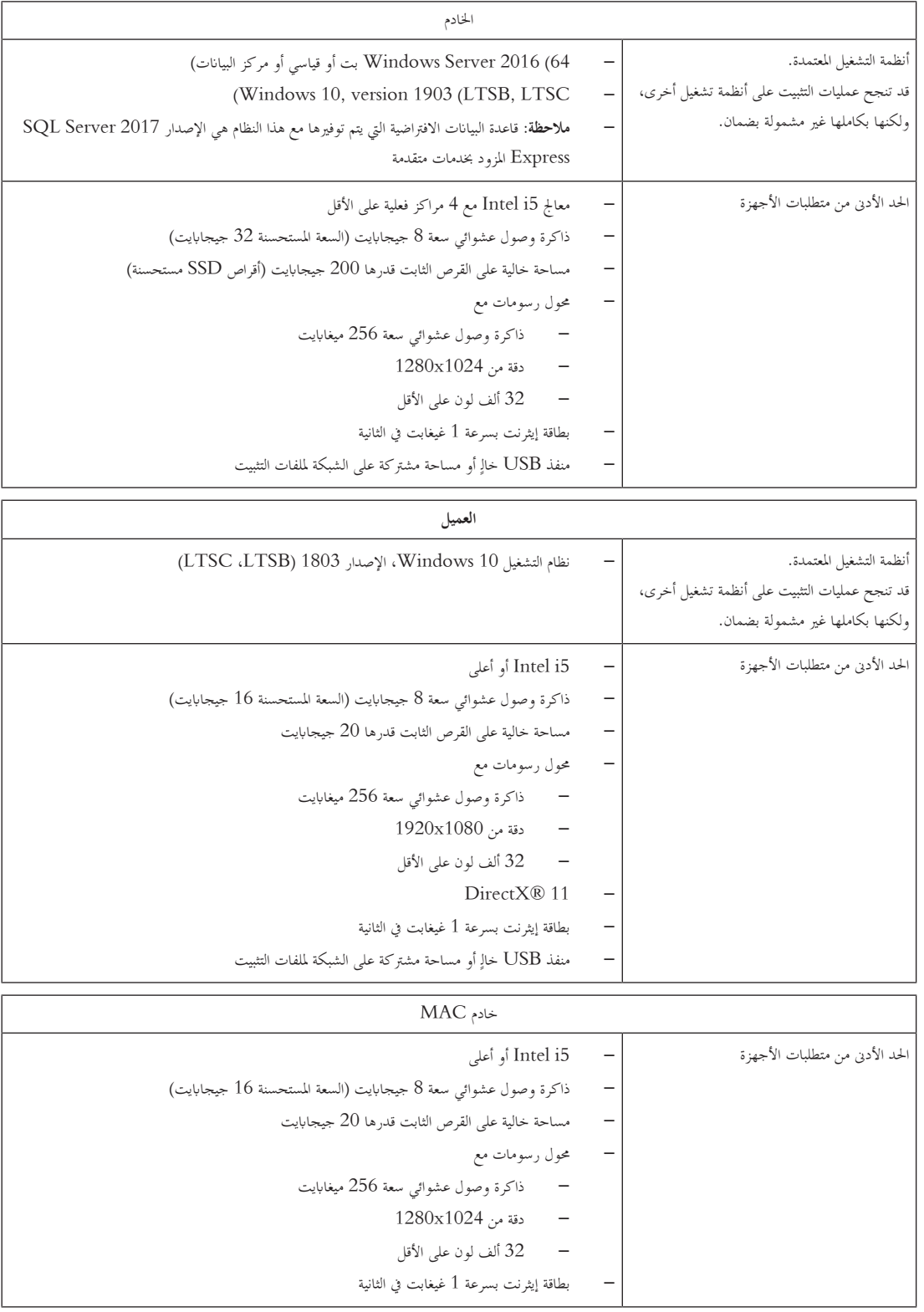

**إشعار!**

بجب تثبيت الخادم والعميل معًا في الإصدار نفسه. لا تحاول الوصول إلى الخادم باستخدام إصدار عميل مختلف. ً

Ī.

**.Bosch Security Systems B.V** Torenallee 49 BA Eindhoven 5617 Netherlands **www.boschsecurity.com** Bosch Security Systems B.V., 2020 ©